## Step-by-step guide to using ACRA's SSIC Search

#### Step 1:

Enter a keyword into the search box and click "Submit".

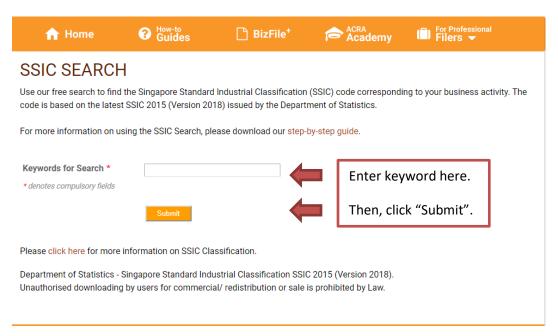

### Step 2:

The system will generate all the SSIC categories that contain the keyword you have entered. Select the one that best describes your main business activity.

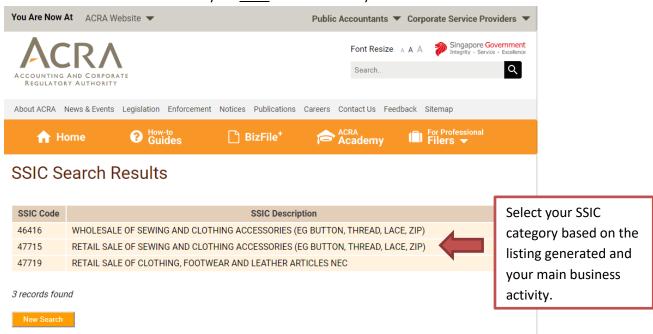

# Tips on choosing keywords:

- ✓ The keyword should be limited to one word or part of a word, ideally something unique that closely resembles your business activity.
- ✓ Please also ensure that your keyword is not misspelled.

#### Step 3:

➤ If the system is unable to find a match for your keyword, or if you are unable to find the category that describes your main business activity in the generated listing, you may want to try keyword variations e.g. 'on line', 'on-line' or 'online' to improve your search results.

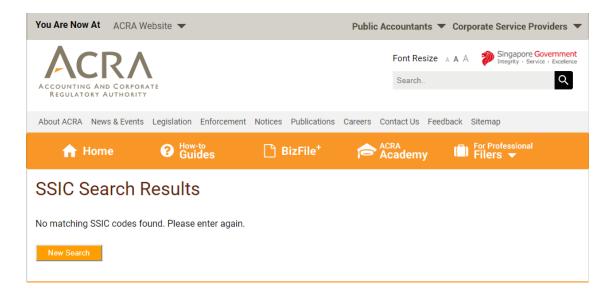

Alternatively, you may refer to the "Alphabetical Index" located at the back of the complete SSIC 2015 (Version 2018) publication to help you in locating the SSIC category that corresponds to your main business activity. This index contains a glossary of common terms used and their recommended SSIC code, which might help you in locating the SSIC category that corresponds to your main business activity. Please click <a href="here">here</a> to access the complete SSIC 2015 (Version 2018) report.

Tip on using the SSIC glossary:

✓ The term 'n.e.c.' that appears in codes ending with the digit '9' stands for "not elsewhere classified". The scope of 'n.e.c.' codes contain residual activities that do not fall under the scope of the other 5-digit codes in the same category. You should only select an 'n.e.c' code if there are no other suitable codes to describe your main business activity.